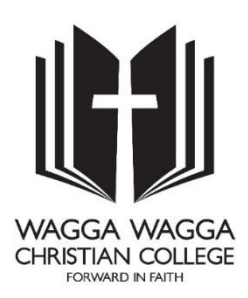

## **Observing a Student in Canvas Parent Guide**

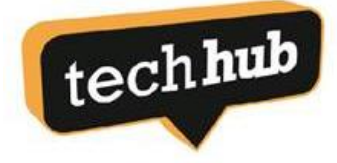

Dear Parents and Caregivers,

The College welcomes partnership with families so that our students are supported in their learning. For Years 7 – 12, the College uses a Learning Management System (LMS) called Canvas. Parents are able to access this system to view their own student's work, assignments and progress.

This guide will step you through a process to gain access to this system.

There are two steps involved:

- **Step 1** obtain the 'Pairing Code' to link to your child as an 'Observer'
- **Step 2** create a Parent Login

### **Step 1 – Obtaining your child's 'Pairing Code'**

This step will need to be performed with your child. Have your child log in and access their Canvas account. From the menu on the left, choose 'Account'.

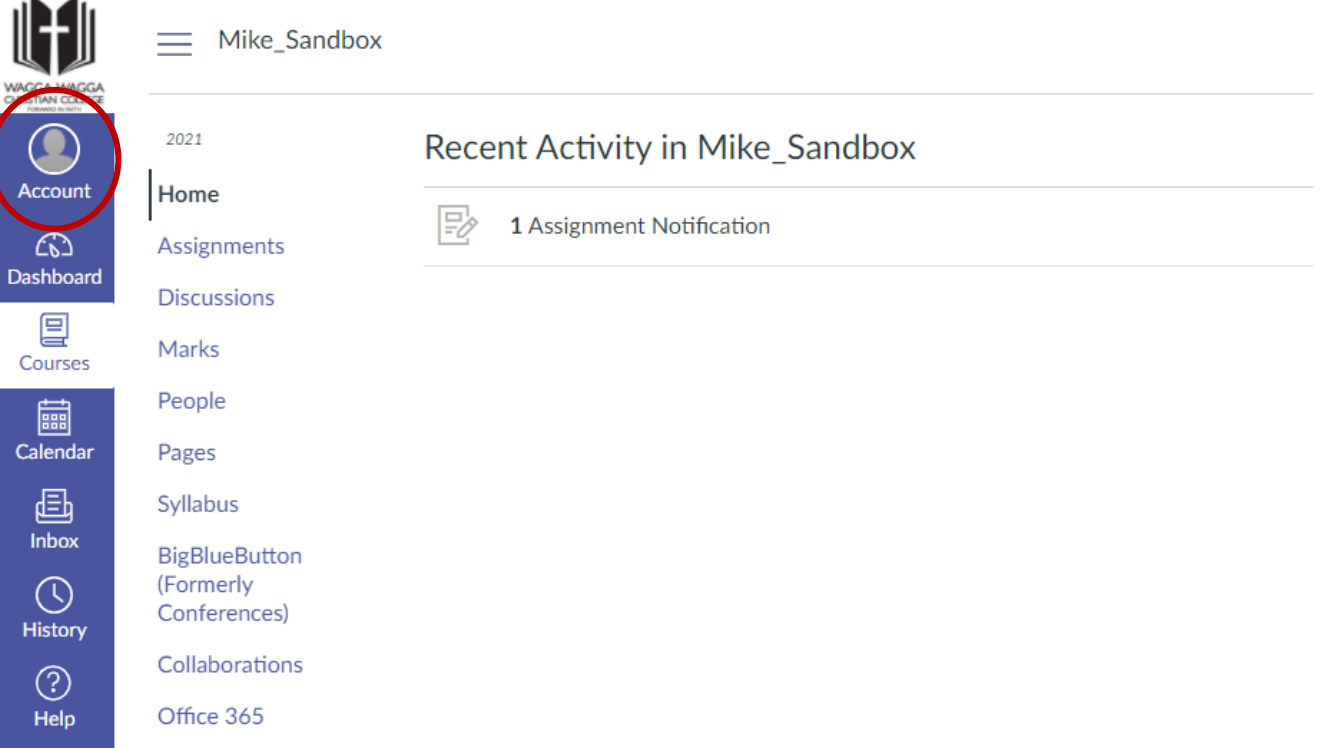

Then choose 'Settings' from the list of available options.

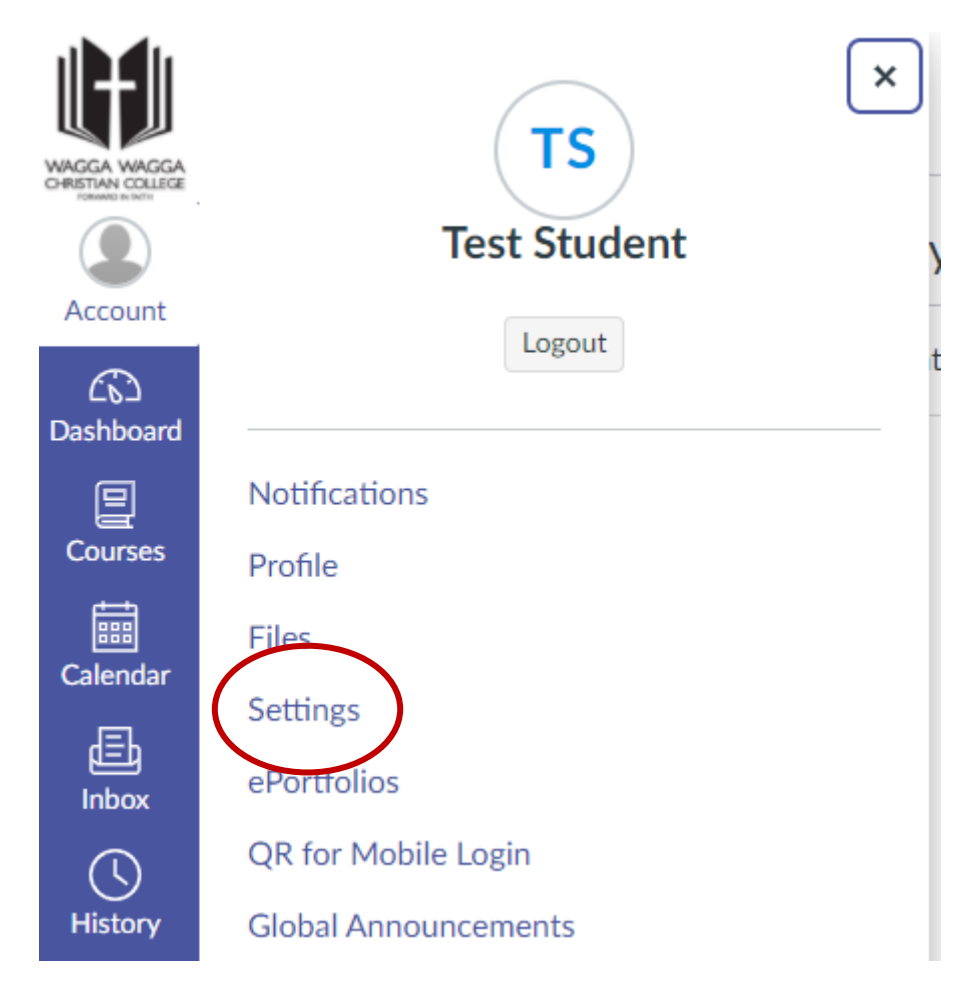

Click on 'Pair with Observer' on the right hand side of the screen.

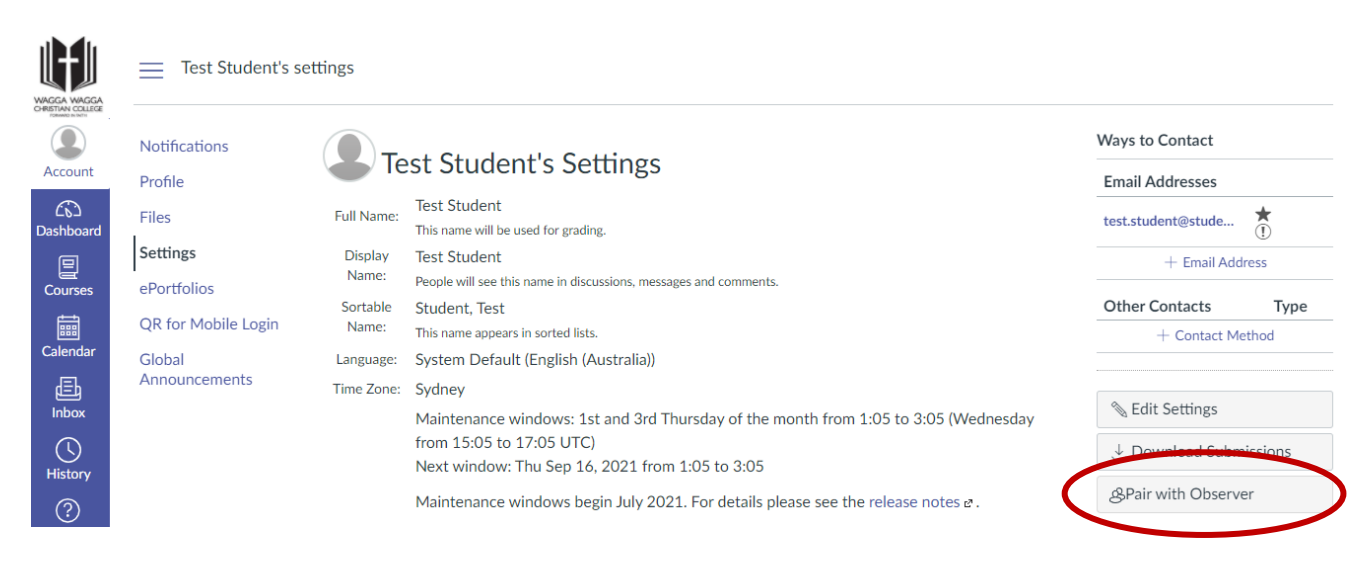

# **Test Student's Settings**

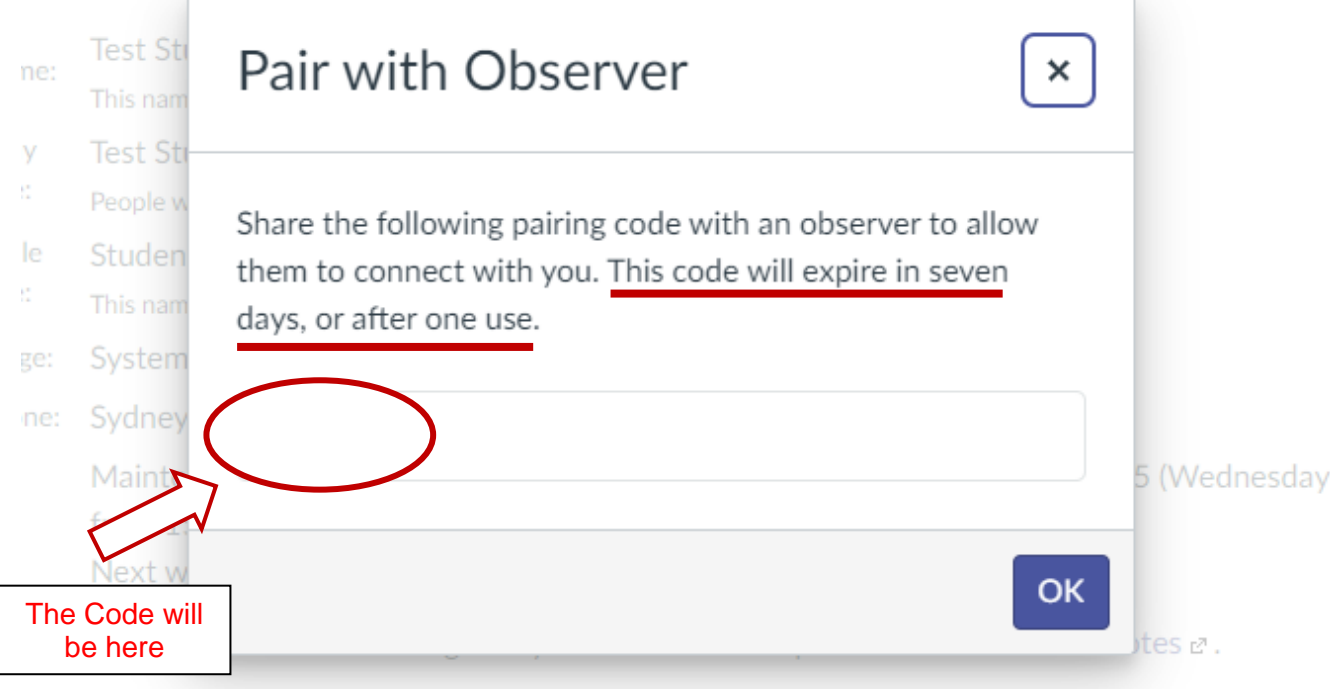

Write down the pairing code and continue to Step 2.

### **Step 2 – Create a Parent Login**

In your web browser while online, open the following link

<https://waggachristian.instructure.com/login/canvas>

Then click the "Click Here for an Account"

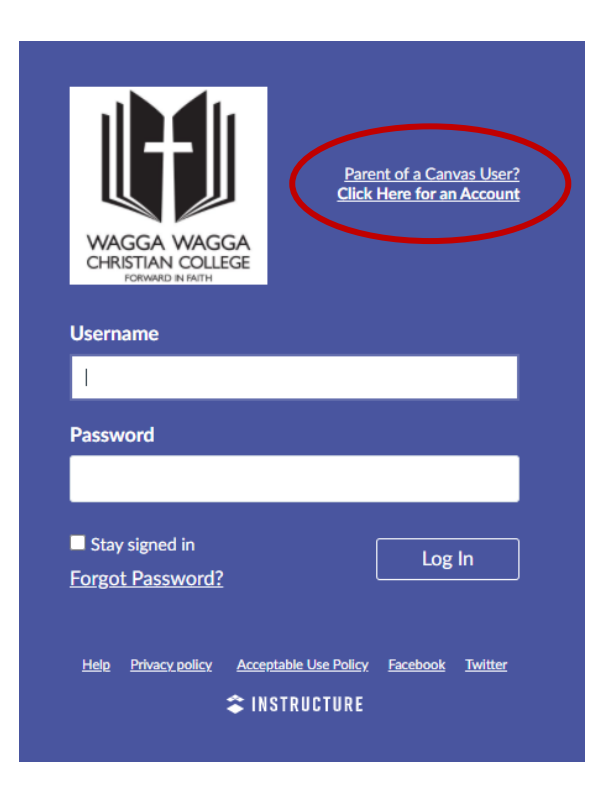

Fill in your details (Name, e-mail address, and choose a password)

Enter the Student Pairing Code obtained in Step 1

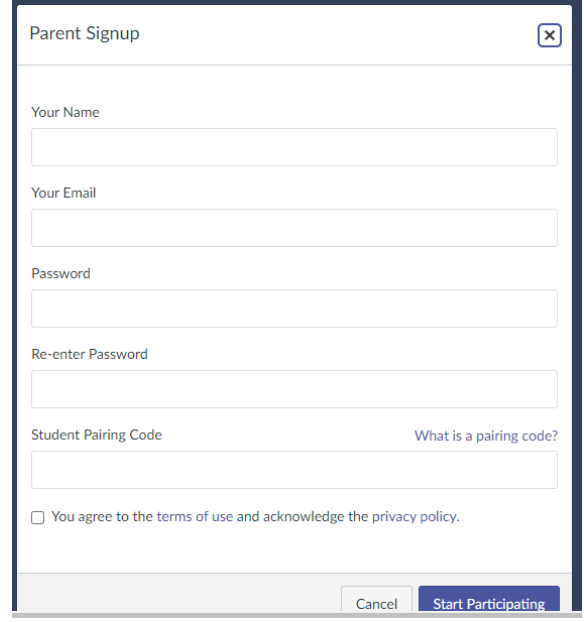

Once you have entered your child's pairing code, click 'start participating' to observe your child's progress.

### **Other Helpful Tips:**

You only need to create your account once, then return to the link to observe courses for your child. <https://waggachristian.instructure.com/login/canvas>

Parents may like to 'bookmark' the link above for future reference.

If you require further assistance in creating your Parent Login, please contact the Tech Hub by calling 6923 8890 during school hours to speak with a team member. If unanswered, please leave your name and phone number so we can return your call promptly.